# J-Coin Pay利用方法

【出典】

J−Coin Payホームページ

1

## 目次

• 会員登録をする ・・・P3 • 本人確認をする(スマホの場合) ・・・・ P4〜6 • 口座登録をする ・・・P7〜9 • チャージをする ・・・P10 • 支払う  $\cdots$  P11 • ⼝座に戻す ・・・P12

#### **会員登録をする**

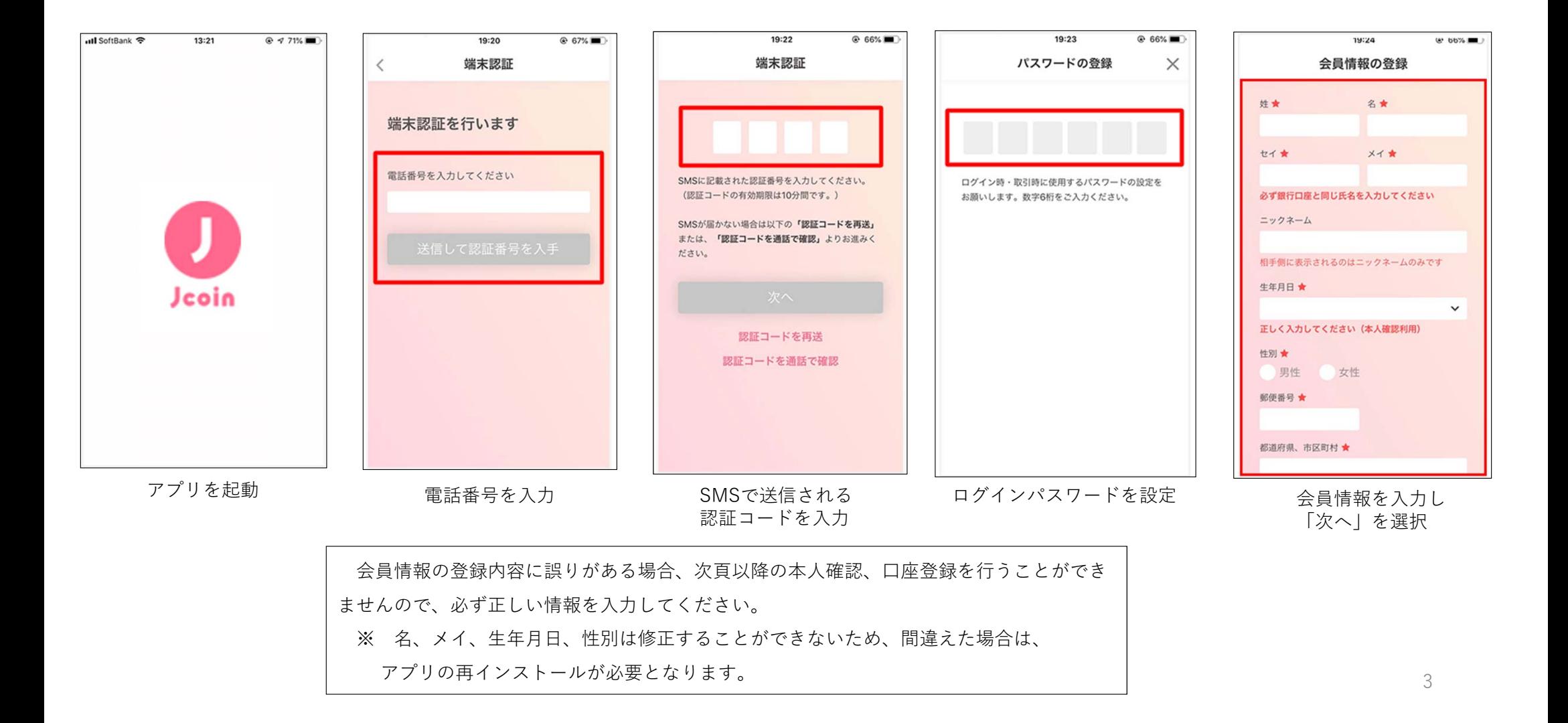

#### **本⼈確認をする(スマホの場合)**

▪初めて金融機関口座接続を行う際には、必ず本人認証が必要になります。

•下記お申し込み手順実施後、結果の通知まで原則 1~2日かかります。

•確認結果は、アプリ内の通知にてお知らせします。通知オフの設定をしている方は、アプリ内お知らせからもご確認いただけます。

•本人確認完了後、口座接続の実施が可能になります。

#### **必要な書類**

•運転免許証またはマイナンバーカード

※1 アプリの登録情報と氏名・生年月日・住所が一致している必要があります。

※2 そのほかの本人確認書類はご利用いただけません。お持ちではないお客さまは郵送でお申し込みください。

#### **撮影のポイント**

「本人確認機能」の撮影ができない場合は、次のポイントを確認のうえ撮影をお願いします。

- ・明るい場所で撮影する
- ・券面の背景は濃い色にする
- ・照明などによる光の映り込みを避ける

### **本⼈確認をする(スマホの場合)**

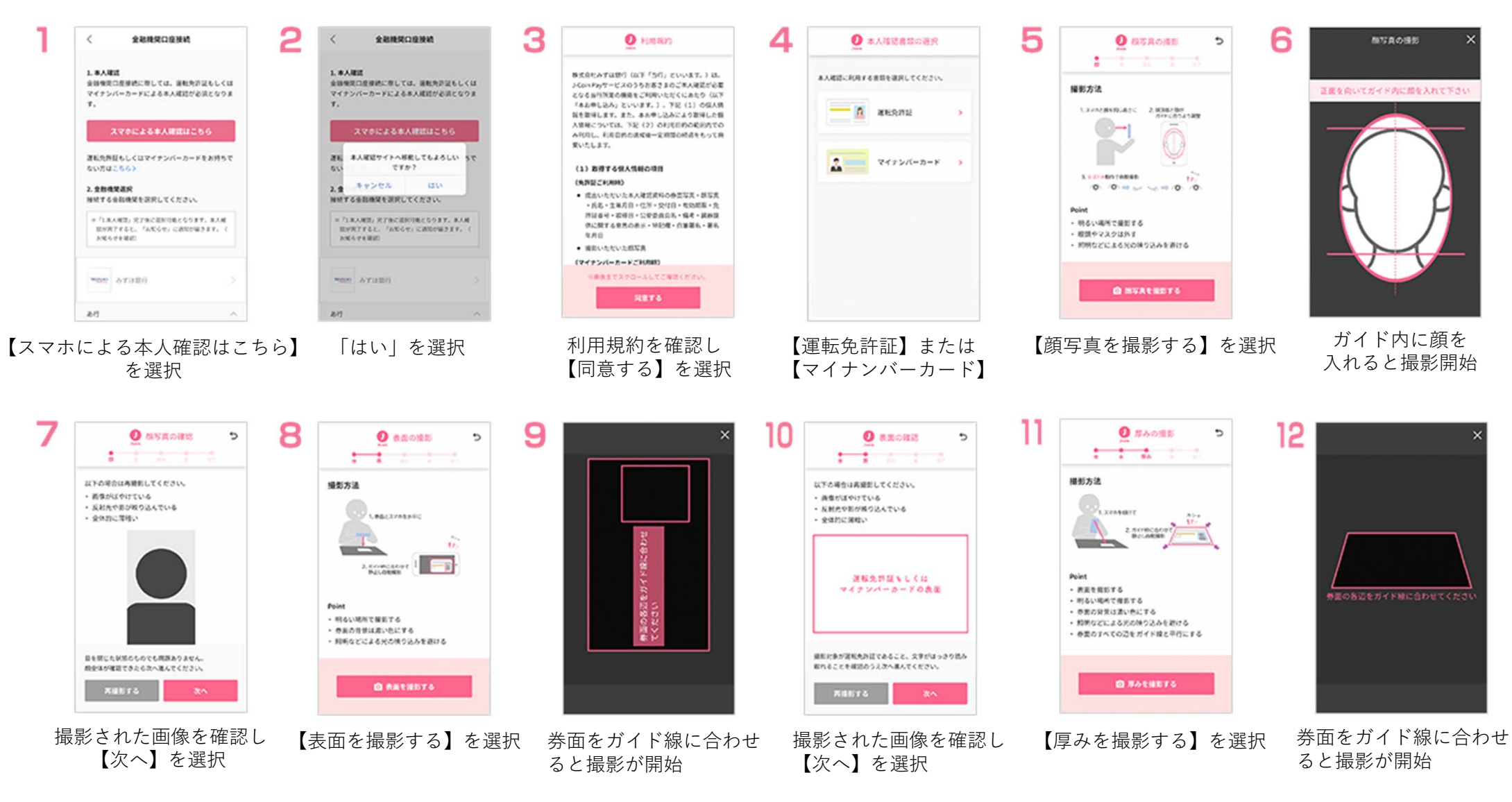

#### **本⼈確認をする(スマホの場合)**

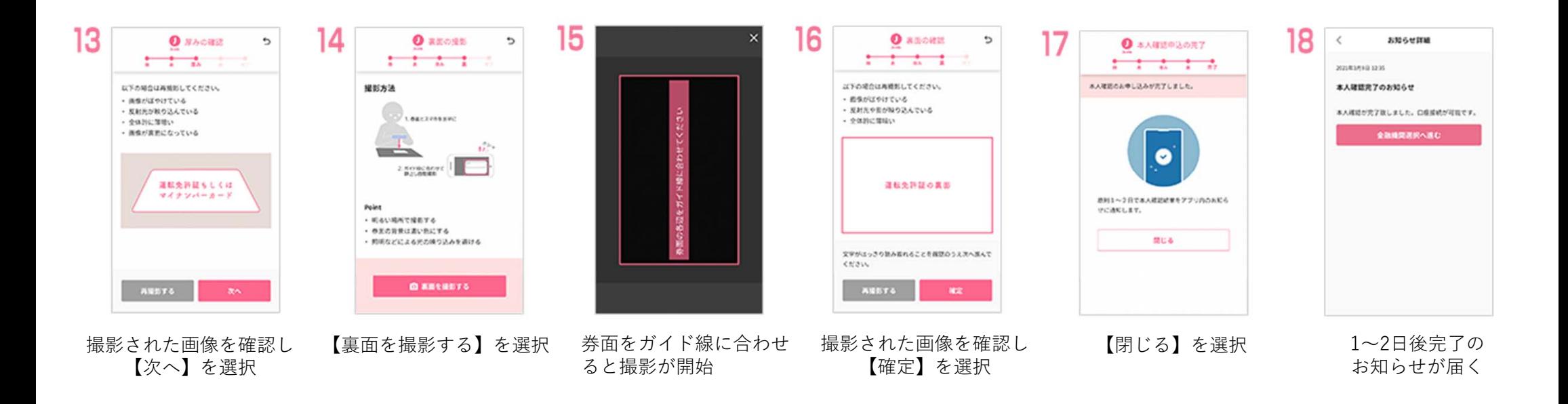

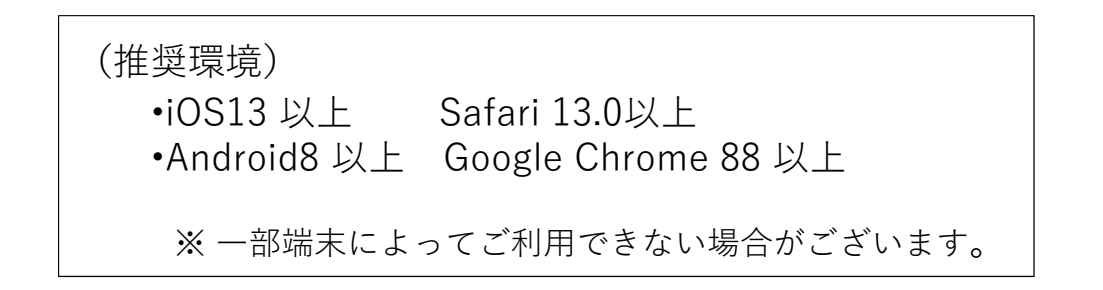

#### **⼝座登録をする**

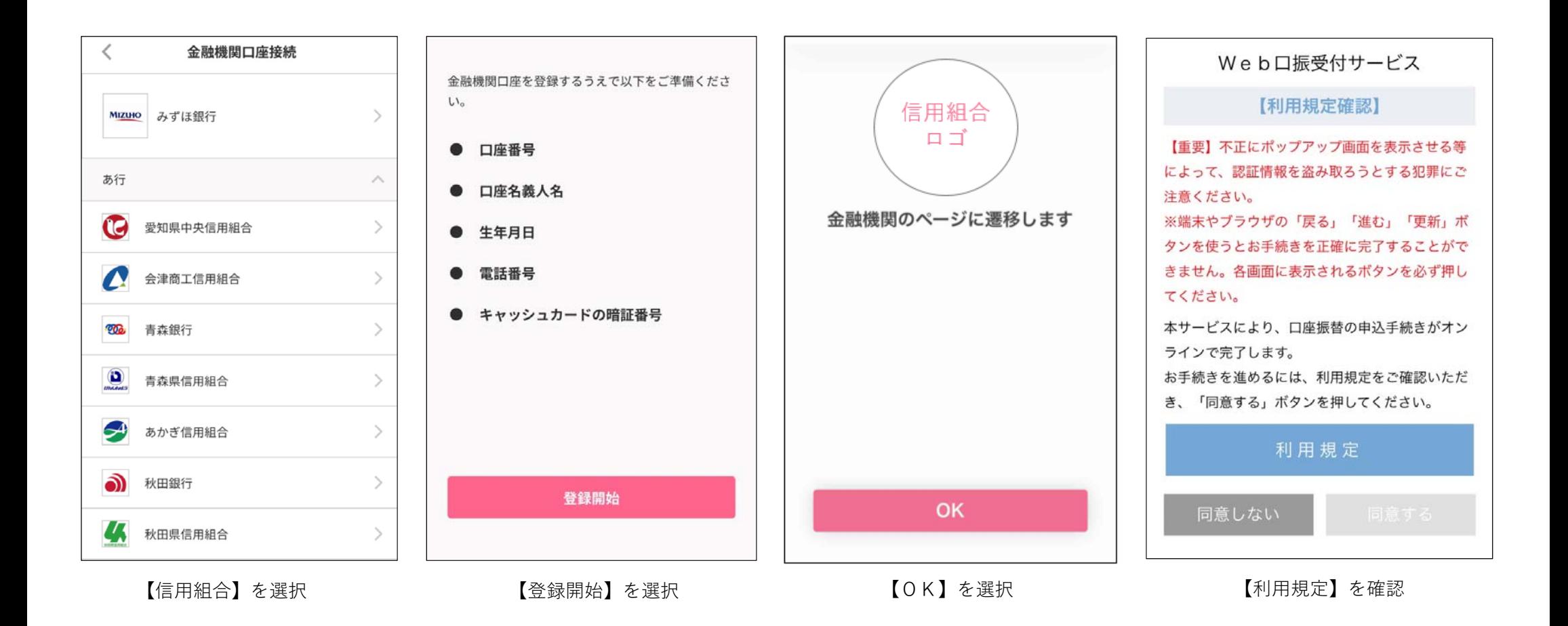

#### **⼝座登録をする**

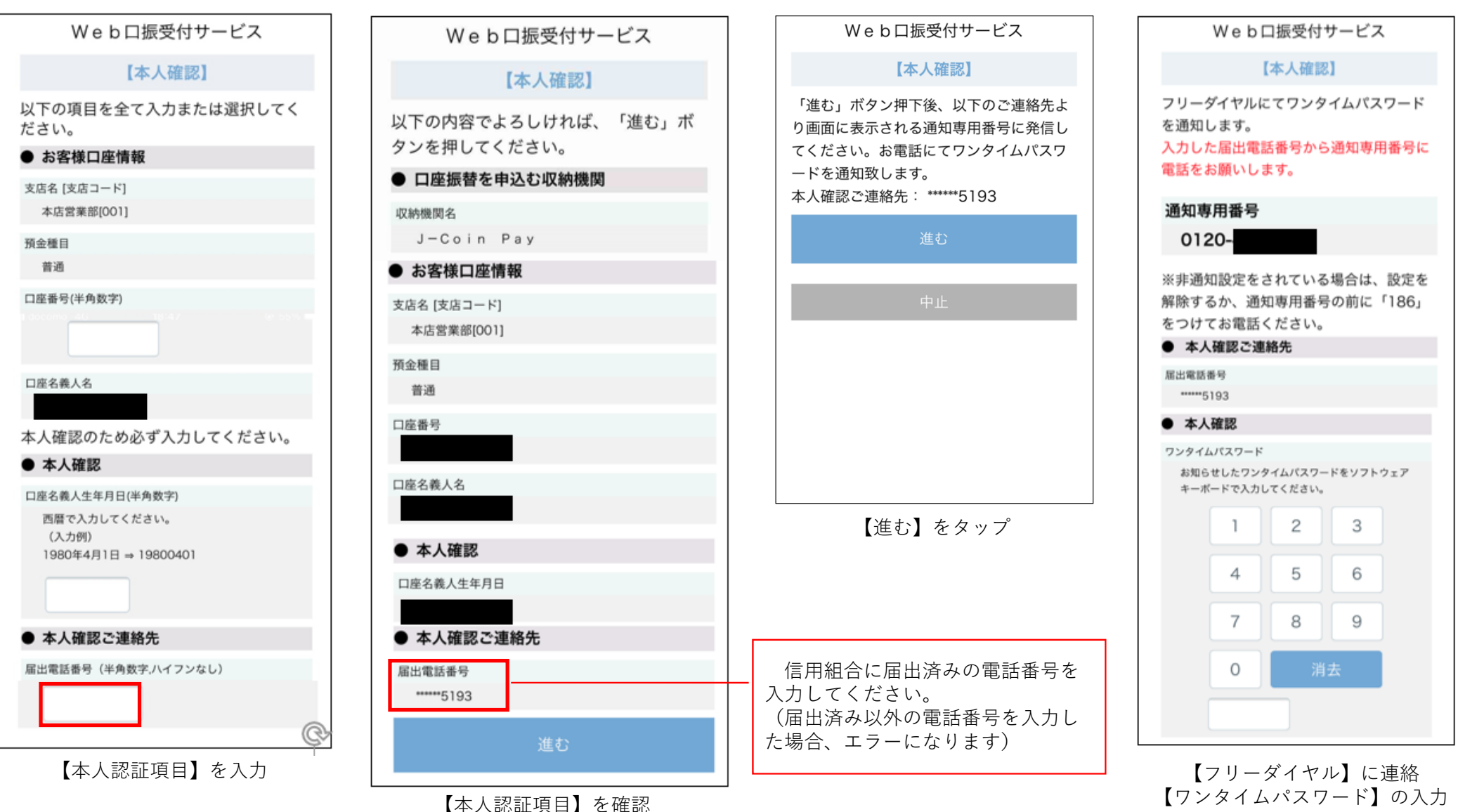

8

#### **⼝座登録をする**

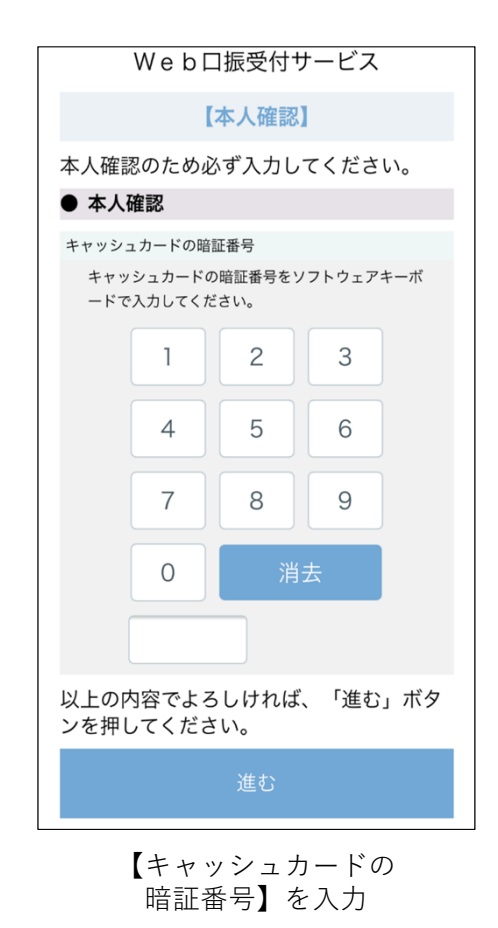

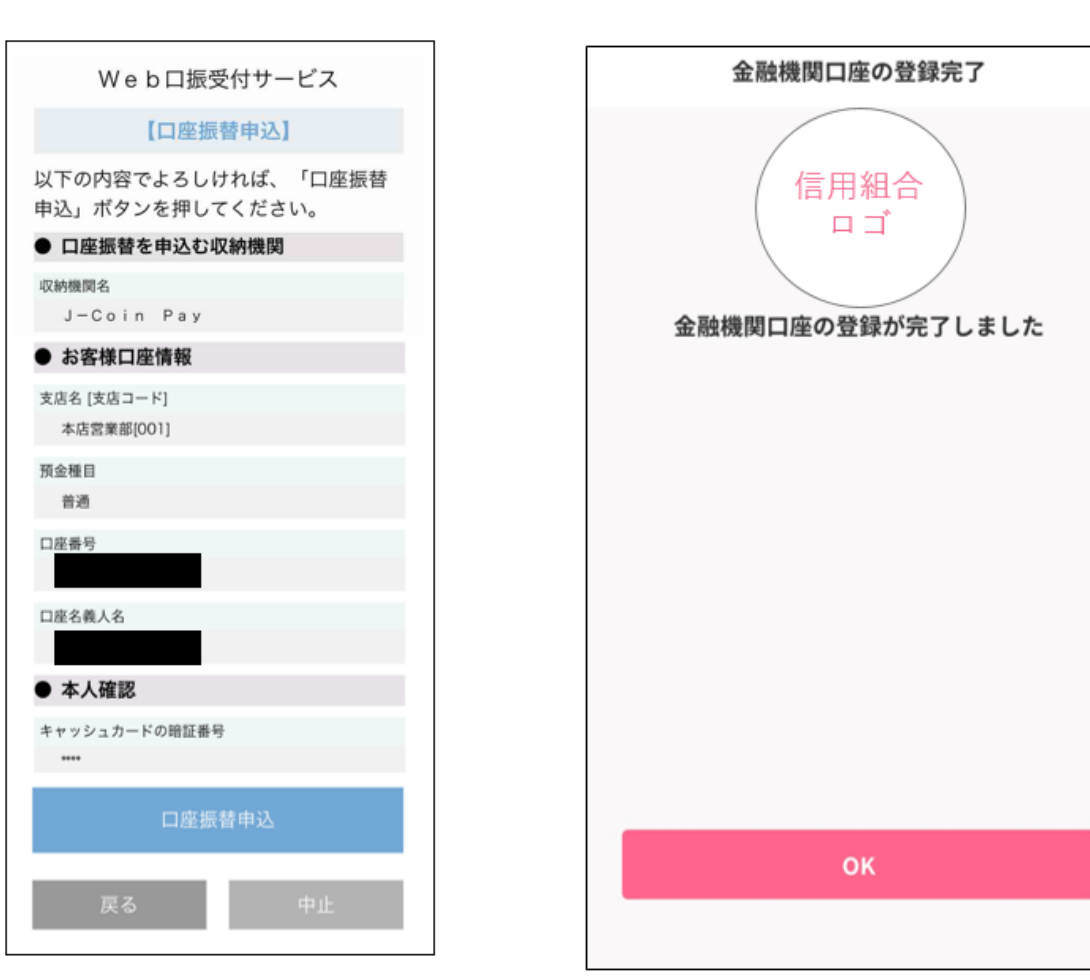

【⼝座振替申込】をタップ

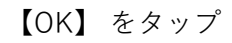

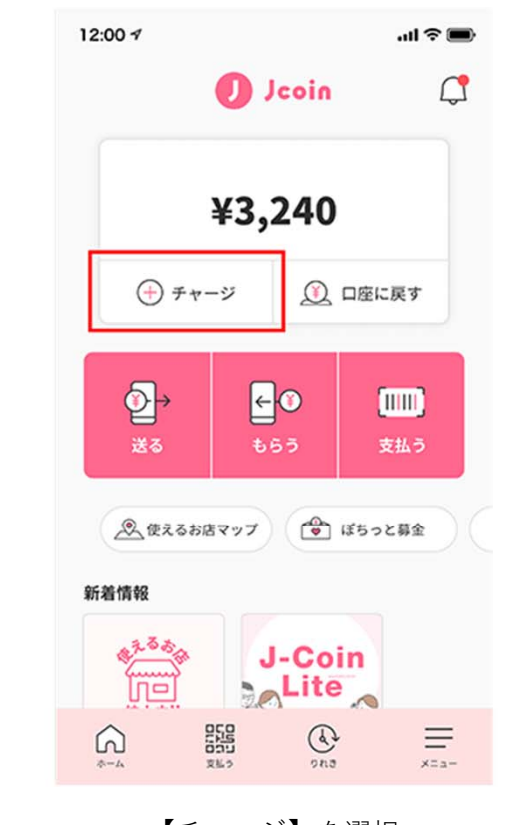

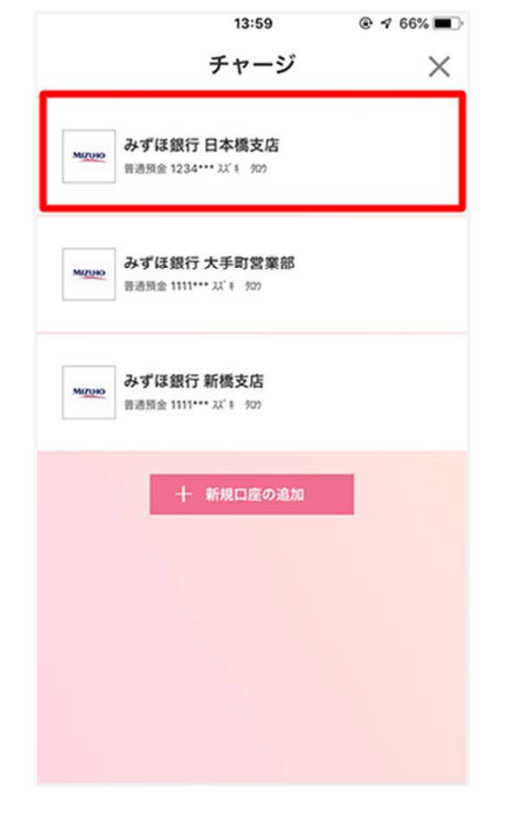

 $\overline{2}$ 

【チャージ】を選択 インチング どの口座からチャージ するかを選択

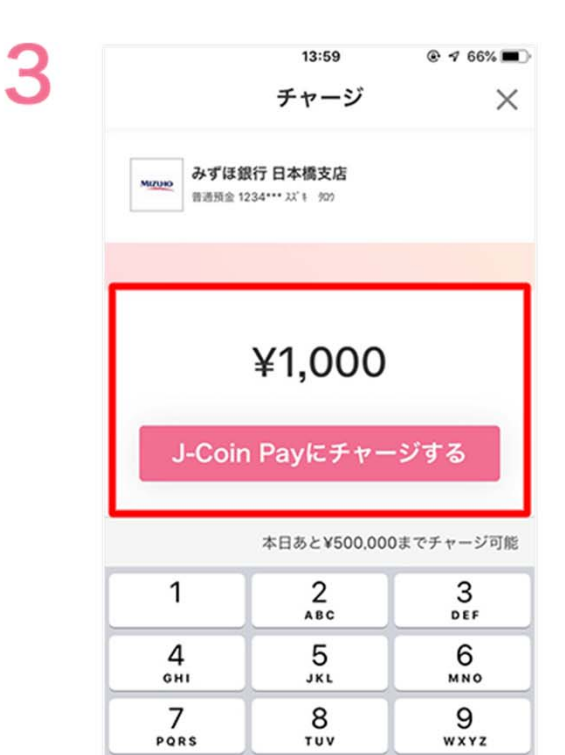

金額を入力後、 【J-Coin Payにチャージする】 を選択し完了※チャージは500円以上

 $\circledcirc$ 

 $\mathbf 0$ 

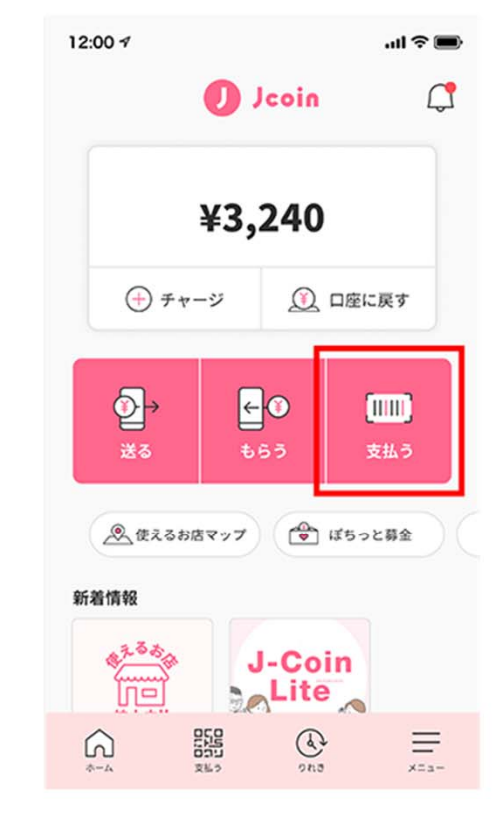

 $\overline{2}$ 

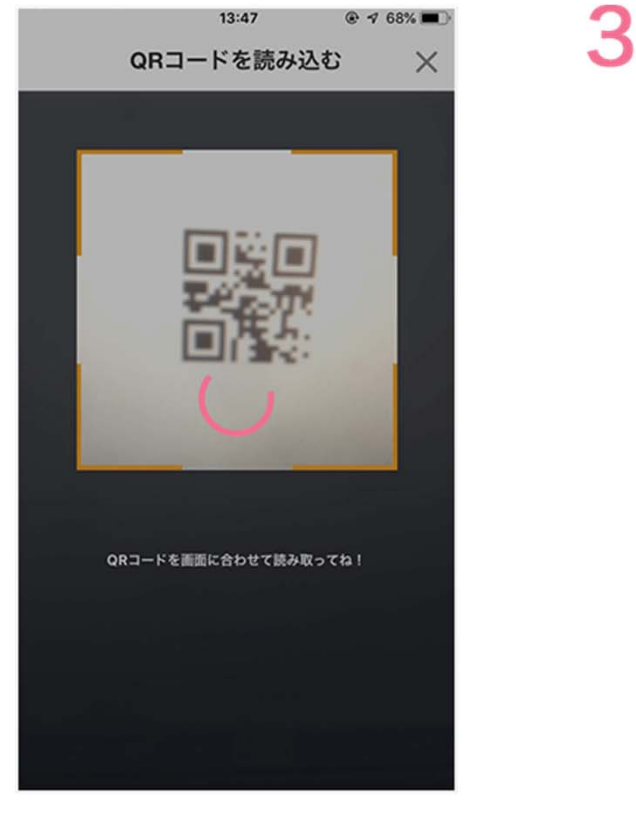

【支払う】を選択 まちにはない おくさんたQRコードを 読み込む

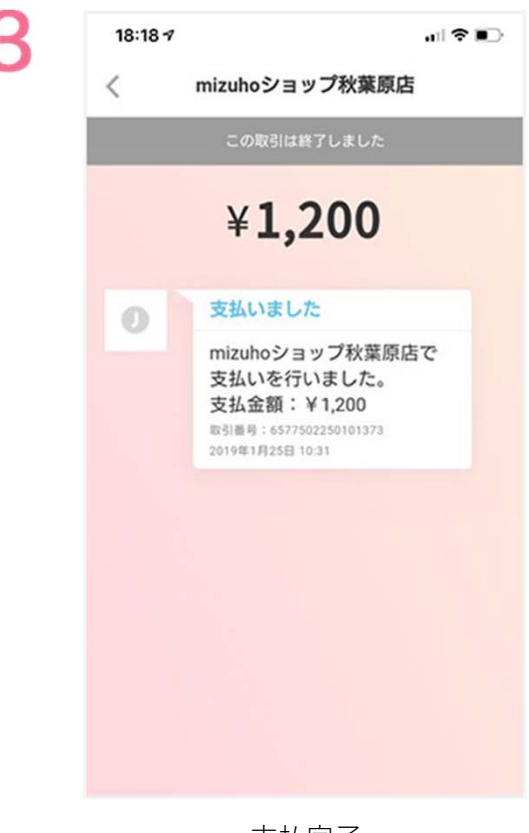

支払完了

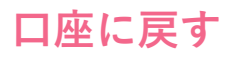

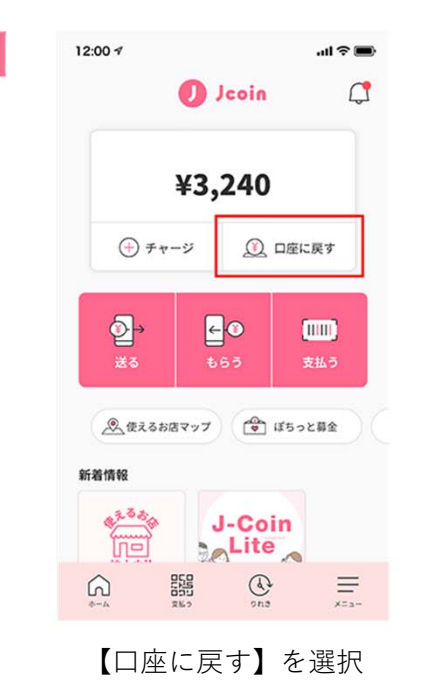

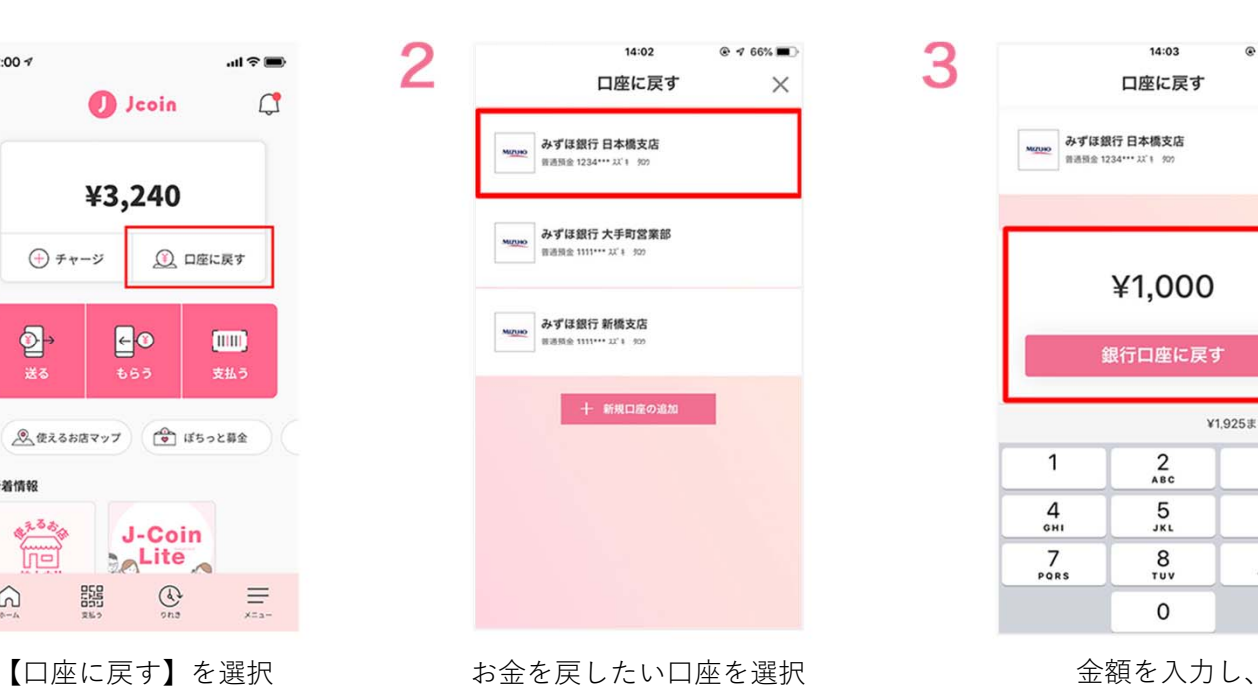

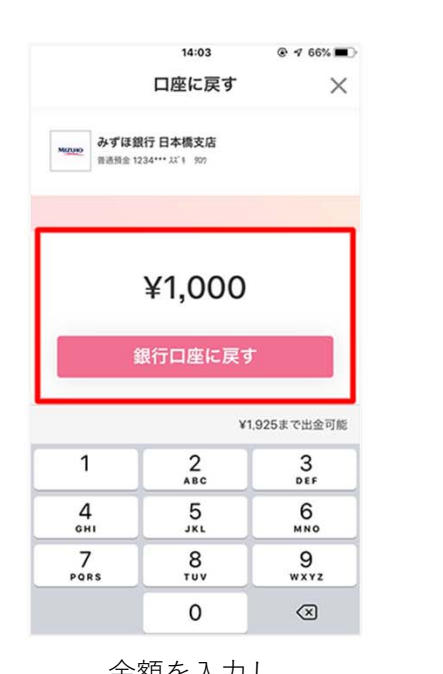

【銀行口座に戻す】を選択

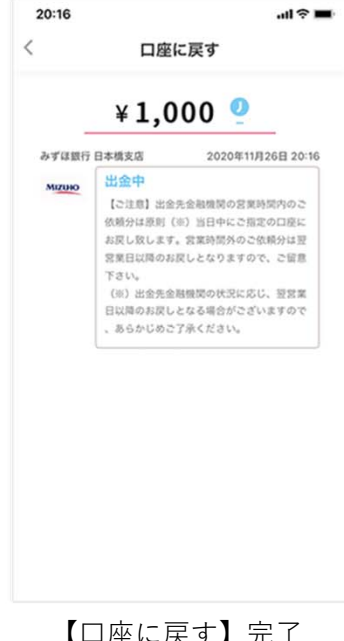

4

【口座に戻す】完了 ※出金先金融機関の営業時間内の 依頼分は原則当日中に ご指定の口座に戻される